# 6/2013 – ČERVEN

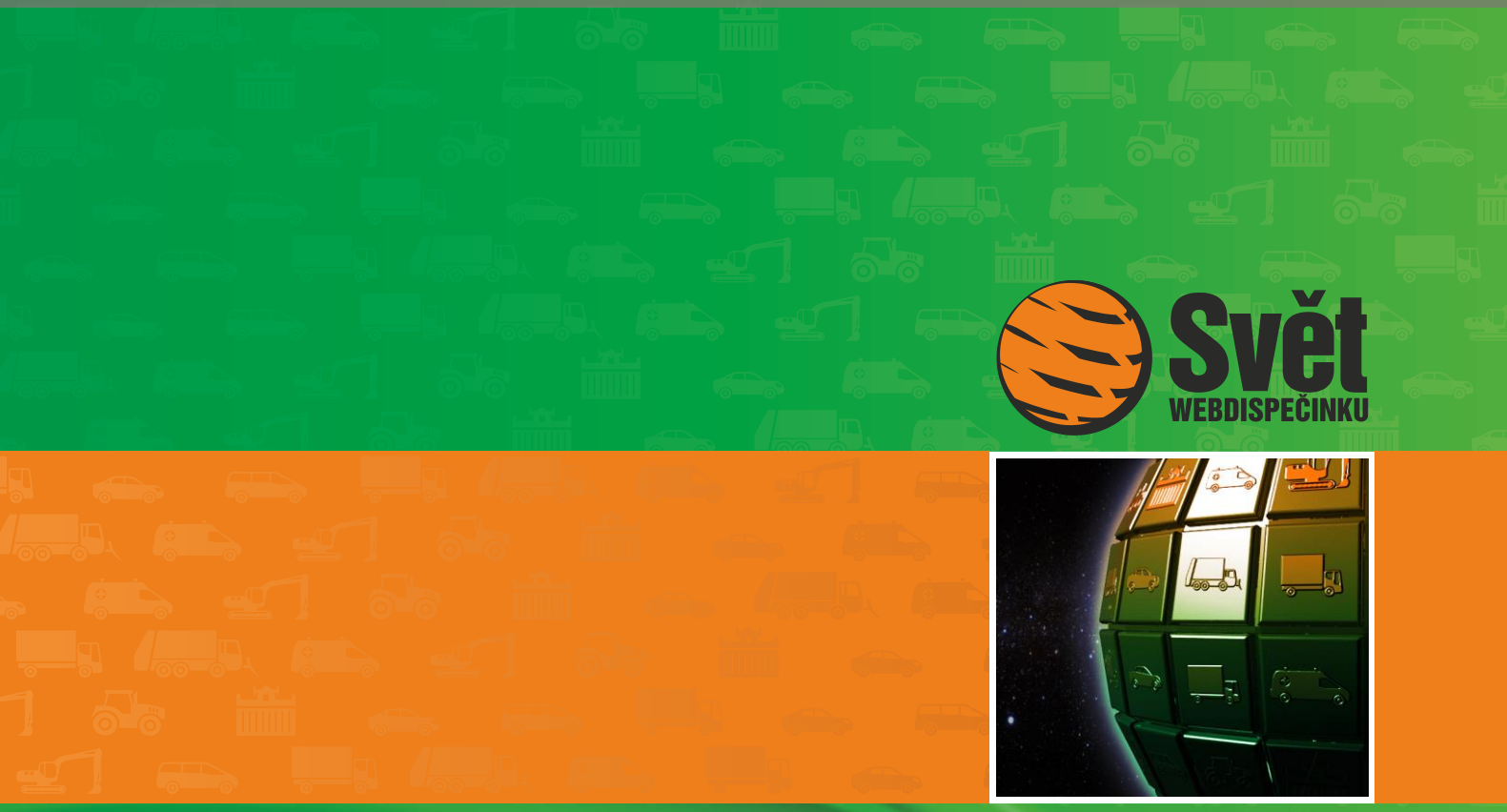

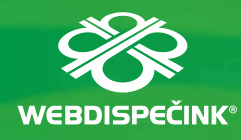

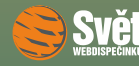

# **Obsah čísla**

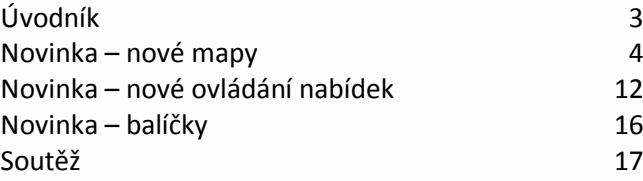

# **Redakce**

**Adresa redakce:** HI Software Development s.r.o. Legionářská 10 77 9 00 Olomouc

# **Redakční email:**

hisoftware@hisoftware.cz

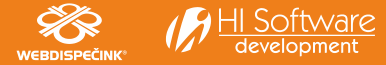

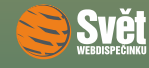

# **Vážení obchodní přátelé,**

protože WEBDISPEČINK prochází v současné době velkými změnami, celé červnové číslo časopisu Svět WEBDISPEČINKU se bude věnovat těmto novinkám.

Náš poskytovatel map, firma Google, inovoval své rozhraní a my jsme byli nuceni na tyto změny reagovat. Zároveň jsme vzniklou situaci využili k vylepšení stávajících a zapracování nových funkcí. Nově tak máte k dispozici např. přehrávání jízdy přímo v mapě, natáčení vozidel podle směru jízdy, zobrazení předpokládaného tankování či úbytků v mapě apod.

Další velkou změnou je ovládání nabídek. Současný systém, který používal prostý seznam položek v levé části obrazovky, už se stal překonaným. Proto jsme použili nový systém, který podobné položky shrnuje do skupin a využívá rovněž speciální záložku pro rychlý přístup k nejpoužívanějším nabídkám. Tento nový systém ovládání nabídek bude funkční od pondělí 17. 6. 2013.

Také Vás seznámíme s balíčky, které jsou poslední novinkou a usnadňují výběr požadovaných služeb i třídění jednotlivých agend do složek. Na závěr nezapomeneme ani na soutěž.

Doufáme, že se Vám nové změny budou zamlouvat. Vaše názory a připomínky rádi uvítáme na redakčním mailu hisoftware@hisoftware.cz.

Přejeme Vám příjemné čtení

Vaše redakce

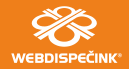

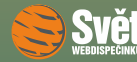

# **Novinka – nové mapy**

Na první pohled vidíte, že se v mapě zmenšil počet použitých ikon (tlačítek), přibyla ikona pro její nastavení  $\boxed{\mathbf{c}^2}$ , okno pro vyhledání adresy se posunulo vpravo nahoru a tlačítko pro maximalizaci mapy do pravého dolního rohu. Ikony pro zobrazení vlastních míst na mapě  $\bigcirc$ , pro zamknutí rozvržení mapy  $\bigcirc$  a pro uložení rozvržení mapy fungují pořád stejně. Všechny novinky a nové funkce dalších ikon nyní probereme.

#### **Nastavení mapy**

Jedná se o nastavení, které bylo dosud skryto v "Osobním nastavení" uživatelů a pro lepší přístupnost bylo přemístěno přímo na mapu. Po klepnutí na ikonu nastavení  $\overline{\mathbf{\hat{x}}^{\mathbf{e}}}$  se objeví následující obrazovka:

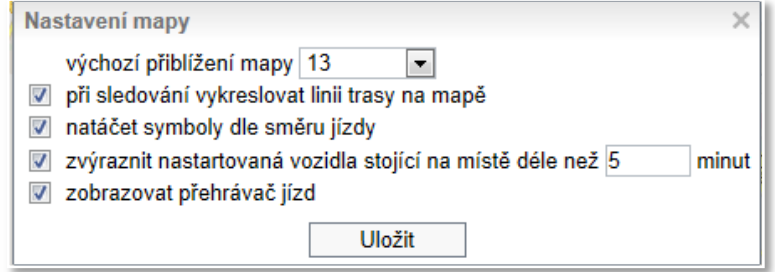

Výchozí přiblížení mapy nastavuje hodnotu pro velikost mapy, další volba umožňuje rozhodnout, zdali chcete při on-line sledování zobrazovat trasu vozidla na mapě. Volba "natáčet symboly dle směru jízdy" je novinkou a umožňuje otáčet symbol vozidla na mapě podle směru jízdy.

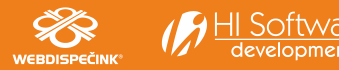

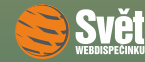

Pokud vozidlo parkuje, pak je jeho symbol otočený směrem na sever. Upozorňujeme, že v případě použití tohoto nastavení nelze používat pro vozidla vlastní symboly.

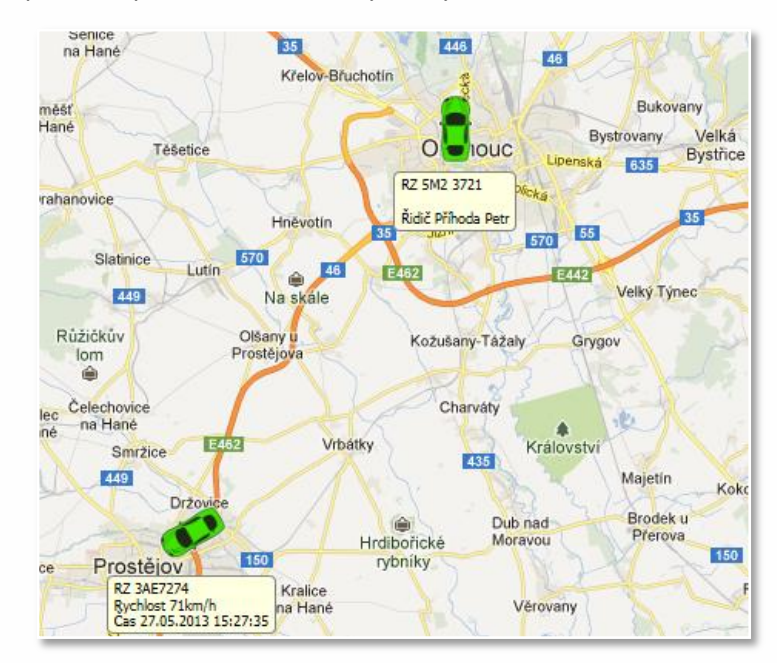

Poslední volba "zobrazit přehrávač jízd" se týká další velké novinky.

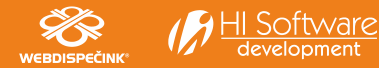

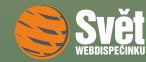

### **Přehrávač jízd**

Pokud zobrazíte trasu na mapě, šipky nově zobrazují směr jízdy vozidla. Zobrazenou trasu můžete přehrát pomocí přehrávače, který se objeví vpravo dole a zobrazuje i graf rychlosti v jízdě.

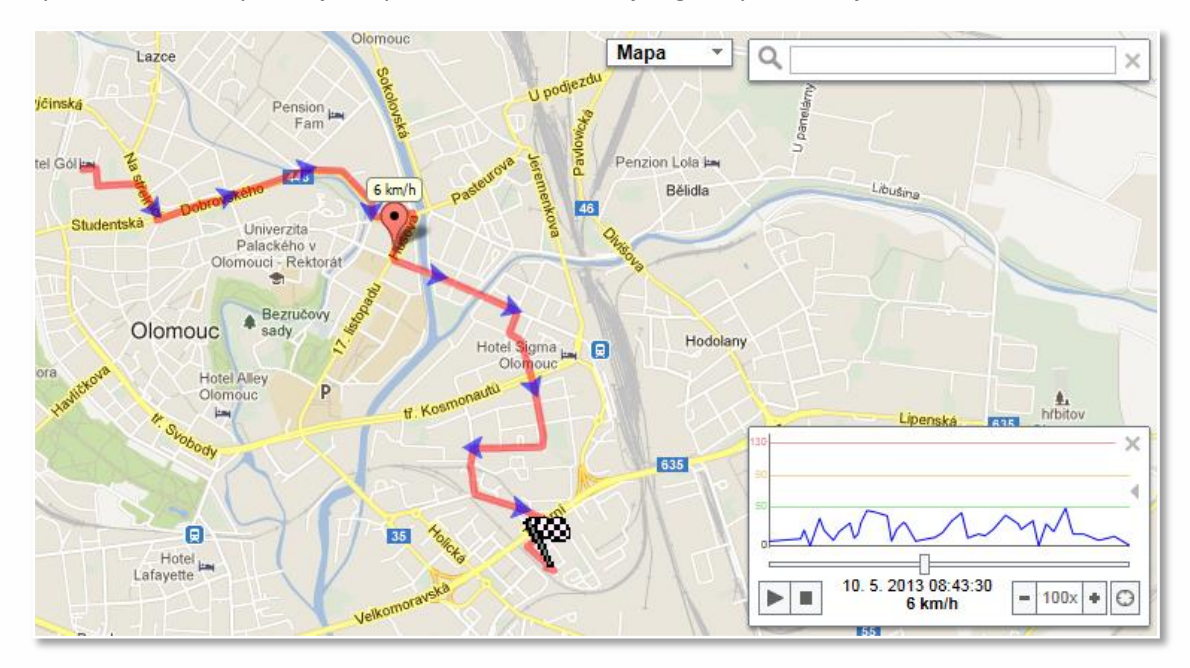

Přehrávač spustíte tlačítkem  $\Box$ , kdykoliv ho můžete zastavit, případně změnit rychlost přehrávání tlačítky plus a mínus. Rovněž se můžete posouvat po časové ose. Máte tak detailní informace o každé jízdě.

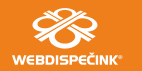

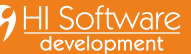

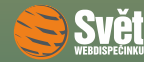

# **Zobrazení tankování a úbytků v mapě**

Další novinkou je zobrazování předpokládaného tankování nebo úbytků paliva v mapě. Podmínkou fungování je vybavení vozidla měřením PHM. Pokud zobrazíte na mapě trasu **celého dne**, tak se vyznačí místa, kde došlo k předpokládanému tankování nebo úbytkům PHM.

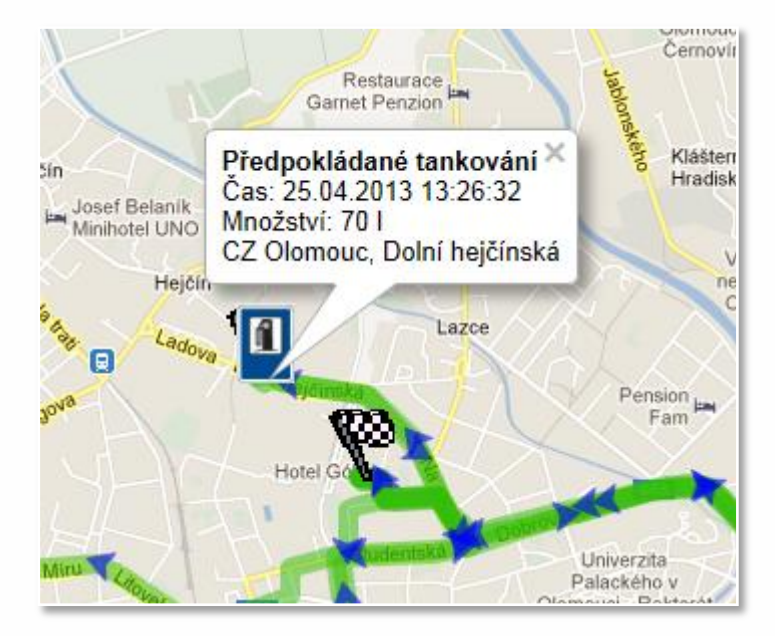

Po klepnutí na symbol stojanu se zobrazí detailní informace o předpokládaném tankování. Stejným symbolem je zobrazen úbytek PHM v nádrži, který překročí nastavený limit. Pouze text informuje o úbytku.

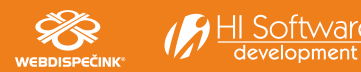

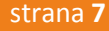

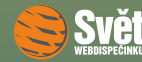

### **Nabídka pravého tlačítka**

Další užitečnou novinkou je možnost využití pravého tlačítka, které Vám po klepnutí na mapě zobrazí nabídku k tomuto místu.

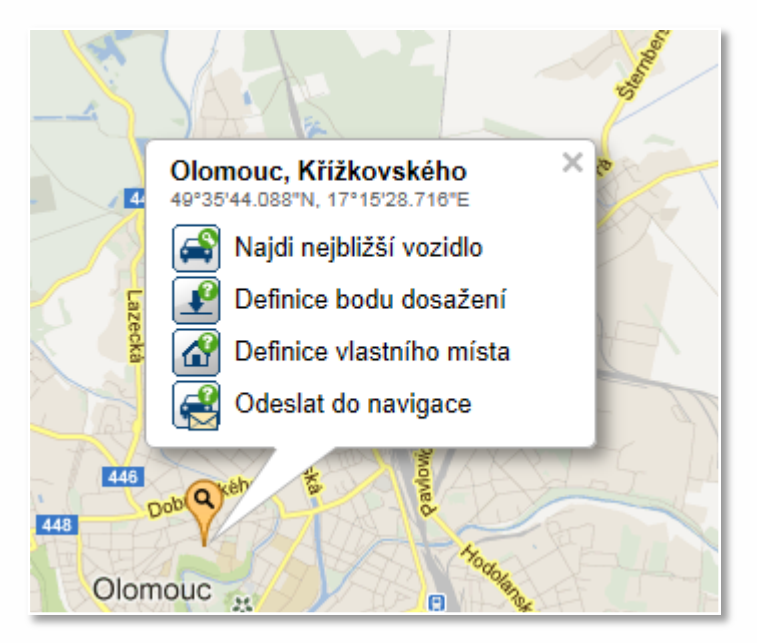

Nabídky, které máte k dispozici, určitě znáte z dřívějšího používání WEBDISPEČINKU, teď jsou přístupné ještě pohodlněji.

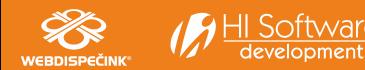

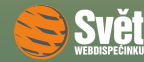

#### **Vlastní místa**

Nyní se budeme věnovat pozměněnému fungování zbývajících tlačítek na mapě a začneme vlastními místy. Ikona pro zadání vlastního místa  $\Omega$  se nezměnila, ale po klepnutí se objeví inovovaná nabídka.

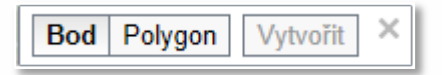

Pokud chcete vytvořit klasické vlastní místo, tedy kruh o určitém poloměru, vyberte "Bod" a klepněte do mapy. Objeví se kruh symbolizující vlastní místo:

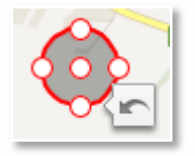

Nyní můžete nově měnit velikost kruhu tažením za kolečka na obvodu, přesouvat kruh tažením za středové kolečko a vrátit případný poslední krok zpět černou šipkou. Jakmile jste hotovi, zadejte "Vytvořit" Pokud potřebujete vytvořit jiný útvar, vyberte "Polygon" a klikáním do mapy jej vytvořte:

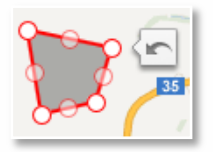

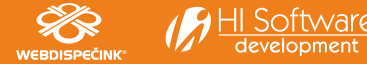

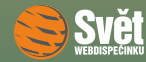

Zadaný tvar můžete upravit stejně jako kruh. Pro ukončení zadávání opět vyberte "Vytvořit". Vždy se objeví známá nabídka, ve které můžete upravit detaily vlastního místa. Jenom pro úplnost dodáváme, že všechny stávající způsoby vytváření vlastních míst fungují stále stejně, navíc máte k dispozici i nabídku pravého tlačítka, viz strana 8.

#### **Měření**

I měření vzdálenosti nebo plochy má teď novou nabídku. Pokud vyberete ikonu pro měření , objeví se nabídka. Výchozí nastavení je měření vzdálenosti, pokud chcete měřit plochu, vyberte vedlejší tlačítko. Pak už stačí do mapy klikáním zadat požadovanou trasu nebo útvar a změřená "Vzdálenost" či "Plocha" se objeví hned vedle obou tlačítek. Stejně jako u zadávání vlastních míst můžete měřené tvary v mapě upravovat tažením myší pomocí koleček.

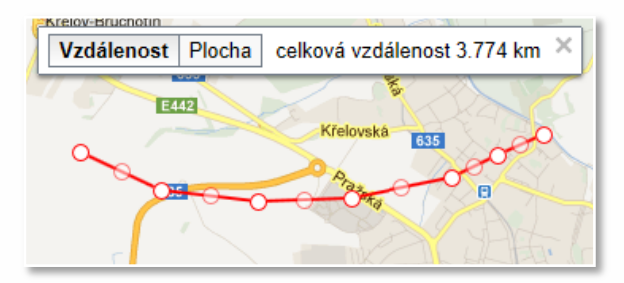

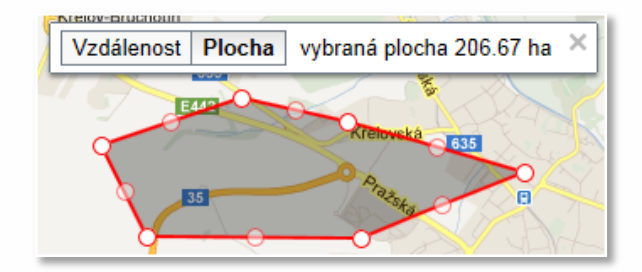

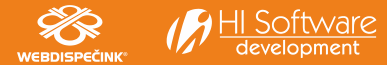

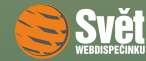

#### **Hledání trasy**

Další novou funkci máte k dispozici při hledání trasy **?** Ke klasické volbě, u které zadáte startovní a cílovou adresu, nyní přibyla možnost zadat trasu klikáním do mapy. Můžete tak zadat trasu přesně podle Vašich požadavků. Samozřejmostí je opět úprava trasy přímo v mapě pomocí tažení myší. Výslednou trasu lze jednoduše odeslat do navigace. Stačí pouze vybrat příslušné vozidlo v nabídce "Odeslat".

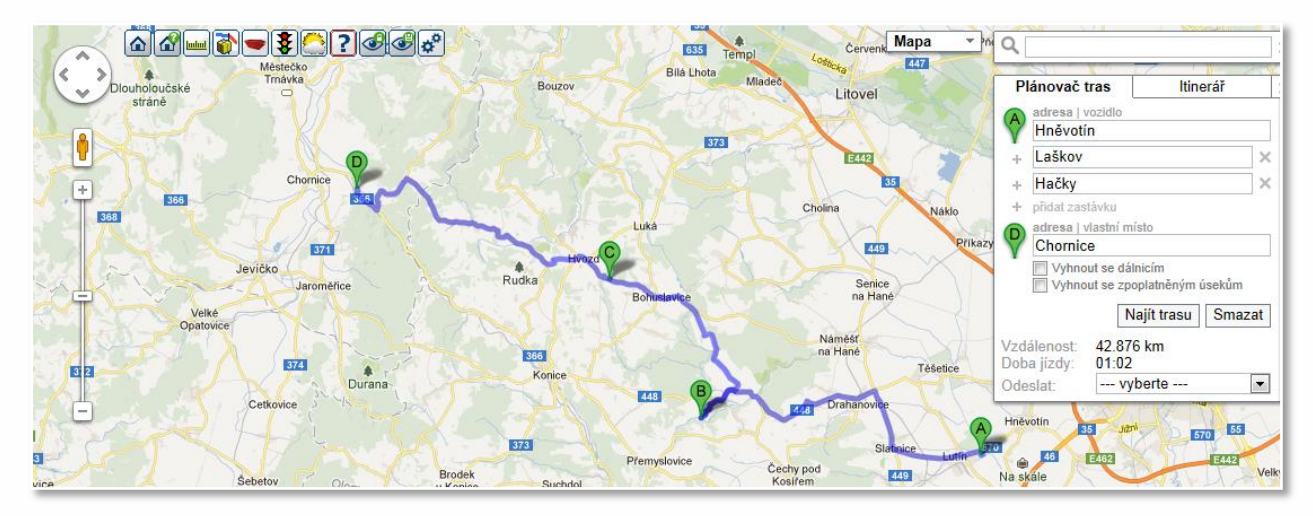

Tolik ke změnám, které se týkají mapových podkladů a funkcí, jež jsou s nimi spojeny.

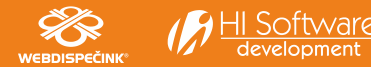

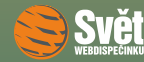

# **Novinka – nové ovládání nabídek**

Nyní se zaměříme na druhou změnu a tou je zcela přepracované ovládání nabídek ve volbách "Statistiky", "Nástroje" i "Nastavení", které bude funkční od pondělí 17. 6. 2013. Stávající systém se seznamem nabídek v levé části jsme nahradili systémem skupin, které obsahují položky, jež spolu logicky souvisí.

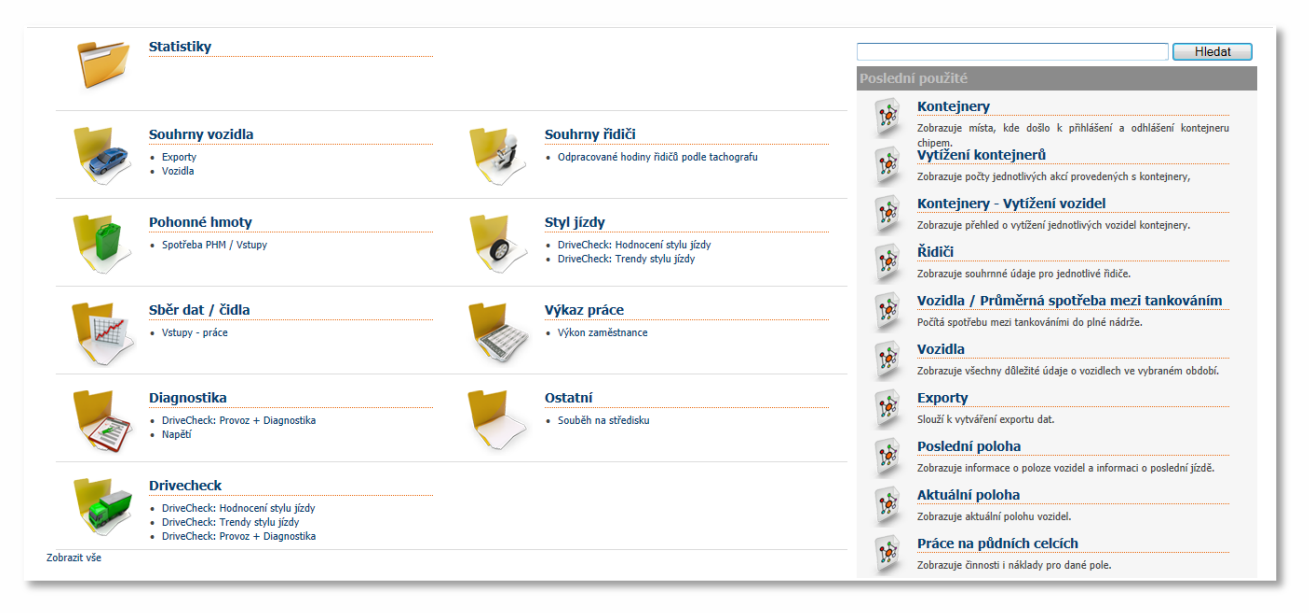

Zde vidíte nový vzhled záložky "Statistiky". Standardně jsou zobrazeny skupiny nabídek a v nich první tři položky, které aktivně používáte.

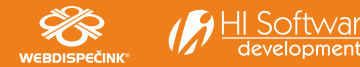

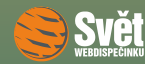

Pokud byste chtěli zobrazit úplnou nabídku, použijte tlačítko "Zobrazit vše" vlevo dole. Pro zobrazení jen používaných voleb, klepněte na tlačítko "Zobrazit pouze aktivní", které se objevuje na stejném místě. Pro výběr požadované nabídky máte několik možností. Buď ji vidíte přímo na obrazovce, pak na ní stačí klepnout a nabídka se ihned objeví. Pomoci Vám může i seznam již použitých nabídek s názvem "Poslední použité" v pravé části obrazovky. Pokud hledanou nabídku nevidíte, můžete ji najít pomocí volby "Hledat", která se nachází nad seznamem "Poslední použité". Hledání probíhá přes všechny agendy – "Statistiky", "Nástroje" i "Nastavení", a to ne jen v názvu, ale i ve slovním popisu celé agendy, viz výsledek po zadání textu "kontej":

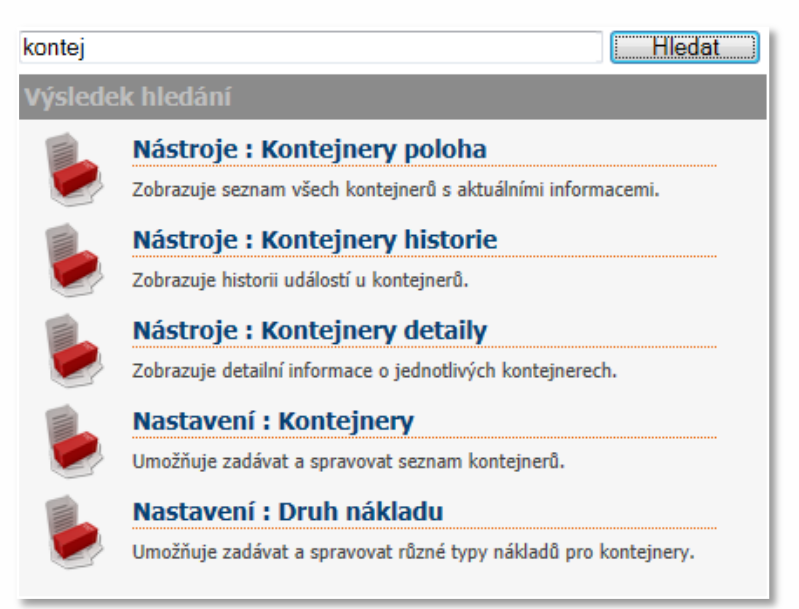

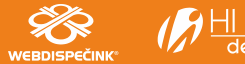

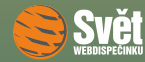

Podívejme se nyní na konkrétní skupinu nabídek, např. "Statistika – Pohonné hmoty":

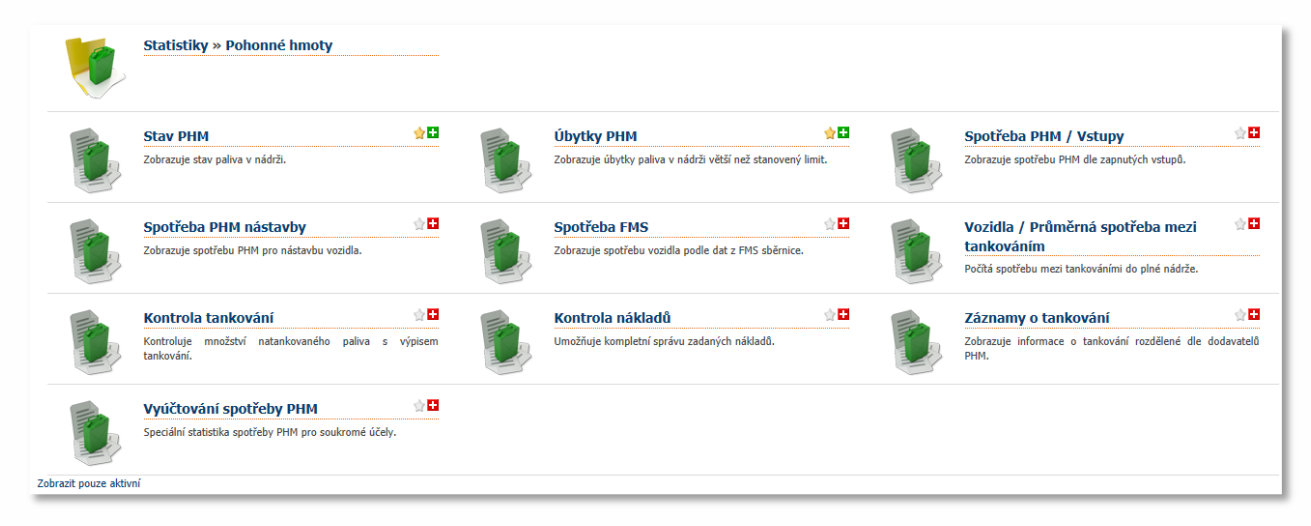

V záhlaví stránky vlevo vidí uživatel cestu, kde se nachází, zde "Statistiky-Pohonné hmoty". Pokud klepne na text "Statistiky", ihned se jednoduše může vrátit zpět do této agendy. Tento pohodlný způsob přecházení mezi nabídkami pomocí klepnutí na konkrétní text v záhlaví funguje ve všech agendách.

Zelený křížek  $\blacksquare$  u položky znamená, že je aktivní a tedy viditelná vždy. Červený křížek naopak znamená  $\blacksquare$ že je položka schovaná a vidět je pouze v okamžiku, když se použije volba "Zobrazit vše". Klepnutím přímo na křížek, přepínáte položku do opačného stavu, např. schovanou na viditelnou.

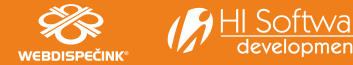

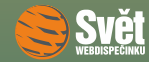

### **Oblíbené položky**

Pokud použijete hvězdičku, označíte položku jako oblíbenou. To má za následek dvě akce. Jednak se takto označená položka přesune na začátek seznamu (viz předchozí obrázek), takže potřebné položky budete mít vždy po ruce jako první.

Druhou akcí je její automatické zařazení do záložky s názvem "Oblíbené". Tato záložka je úplně nová a ukládají se do ní všechny Vaše položky, které označíte klepnutím na hvězdičku jako oblíbené. Velkou výhodou je fakt, že se zde objeví oblíbené položky ze všech dalších agend – "Statistiky", "Nástroje" i "Nastavení". Vše důležité tak máte k dispozici přehledně na jednom místě a nemusíte se zdržovat prohledáváním jednotlivých agend.

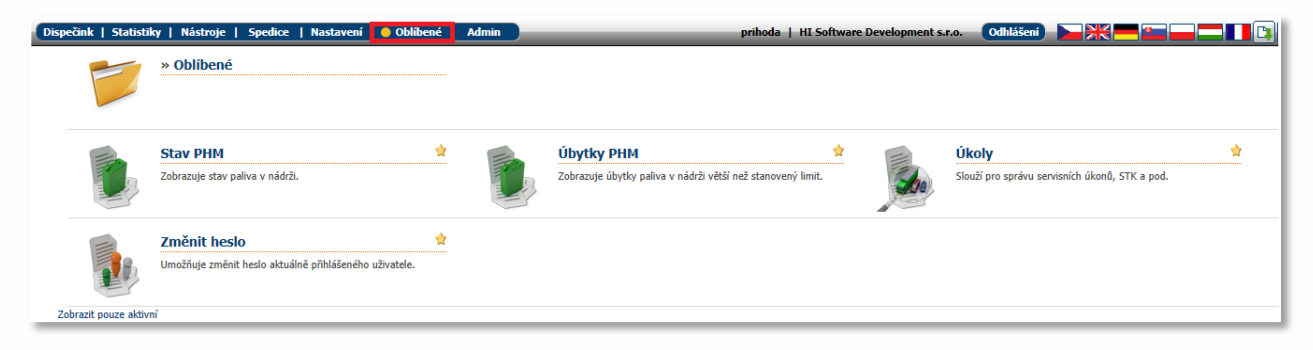

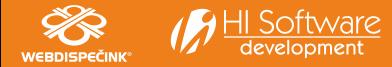

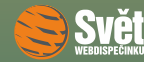

### NOVINKA – BALÍČKY

# **Novinka – balíčky**

Poslední naší novinkou jsou balíčky. Jejich nastavení se provádí ve volbě "Nastavení – Firma – Balíčky". U každého balíčku je uveden podrobný popis, který objasňuje, k čemu je balíček určen. Zcela jednoduše lze vybrat, které balíčky chcete používat a v případě, že je jejich používání zpoplatněné, vidíte i jejich cenu. Ta vždy určuje měsíční poplatek za využití konkrétní agendy a je bez DPH. Ikona u balíčku určuje aktuální stav, symbol  $\bullet$  označuje aktivovaný balíček, symbol  $\bullet$  neaktivní balíček. Aktivaci i deaktivaci provádíte klepnutím na symbol a následným potvrzením své volby. Pokud si vyberete balíček, jehož používání je zpoplatněno, můžete si jej zdarma vyzkoušet po dobu 40 dní a teprve poté se rozhodnout ke koupi. Vybrání konkrétního balíčku také automaticky znamená zařazení souvisejících agend do příslušných složek.

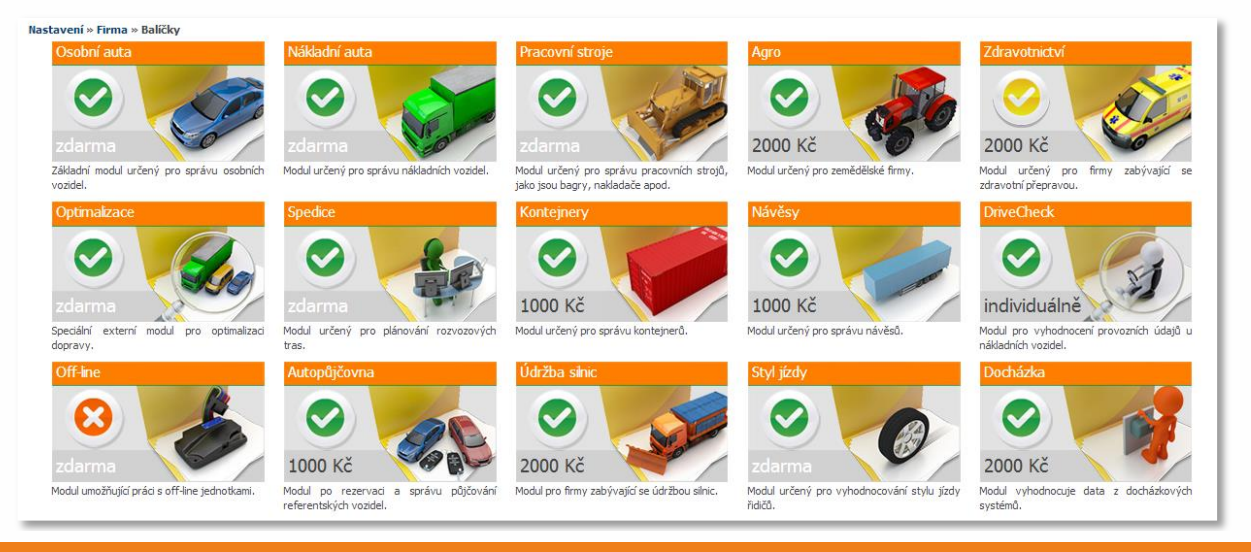

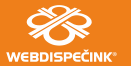

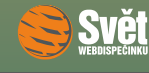

# SOUTĚŽ

# **Soutěž**

Nejdříve správná odpověď na otázku z minulého čísla, která zní:

Ano, v seznamu informací u vozidel v "Autopůjčovně" může být použita i fotografie vozidla.

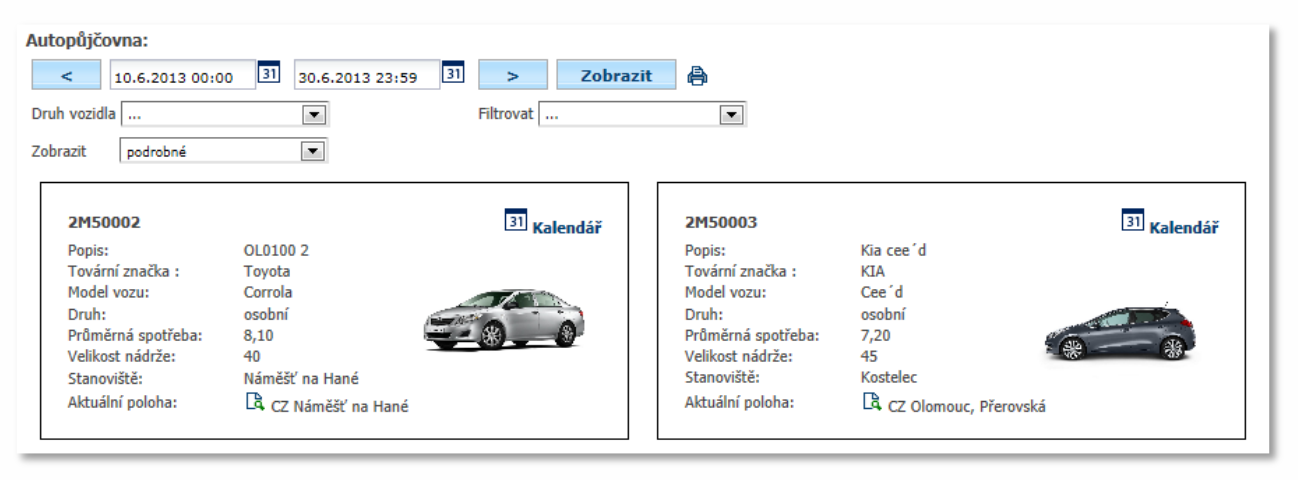

Na obrázku vidíte potvrzení. Tentokrát jsme bohužel žádného výherce nemohli vyhlásit, ale příště už to určitě někomu z Vás vyjde. Máme pro Vás totiž připravenou novou soutěžní otázku.

Soutěžní otázka na červen zní:

Lze natáčet symbol vozidla na mapě podle směru jízdy?

Správnou odpověď zasílejte emailem do 30. 6. 2013 na adresu prihoda@hisoftware.cz a do předmětu napište Soutěž červen 2013. Ze správných odpovědí vylosujeme výherce, které odměníme drobnými dárky.

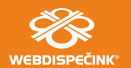